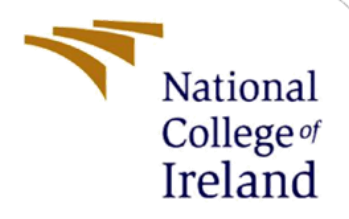

# Configuration Manual

MSc Research Project Cloud Computing

Abhishek Shitole Student ID: x19206925

School of Computing National College of Ireland

Supervisor: Rashid Mijumbi

#### **National College of Ireland**

#### **MSc Project Submission Sheet**

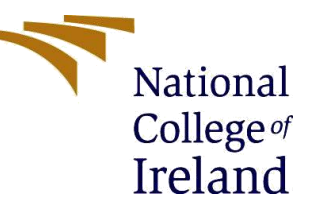

#### **School of Computing**

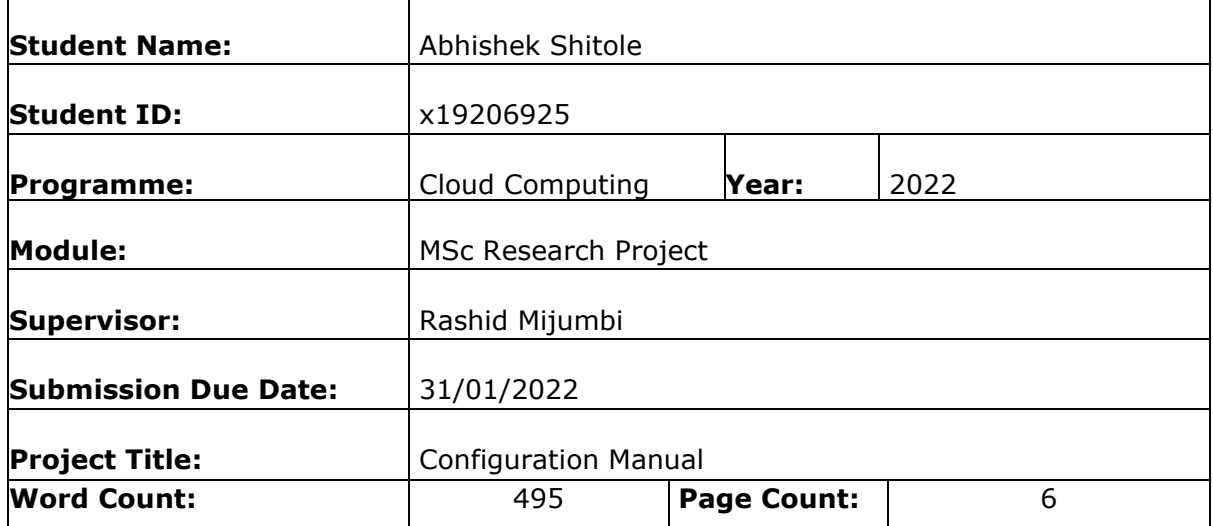

I hereby certify that the information contained in this (my submission) is information pertaining to research I conducted for this project. All information other than my own contribution will be fully referenced and listed in the relevant bibliography section at the rear of the project.

**ALL** internet material must be referenced in the bibliography section. Students are required to use the Referencing Standard specified in the report template. To use other author's written or electronic work is illegal (plagiarism) and may result in disciplinary action.

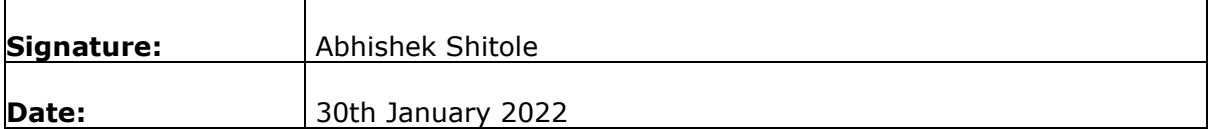

#### **PLEASE READ THE FOLLOWING INSTRUCTIONS AND CHECKLIST**

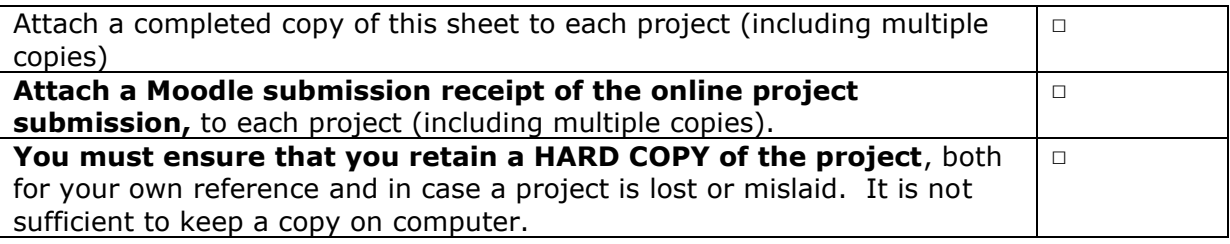

Assignments that are submitted to the Programme Coordinator Office must be placed into the assignment box located outside the office.

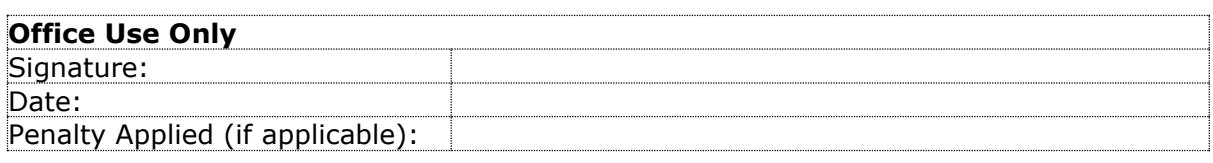

# Configuration Manual

## Abhishek Shitole x19206925

# **1 Introduction**

This configuration manual provides in detail, stepwise installation, configuration and deployment of all the software's, tools and files required for implementation of the proposed system.

# **2 Prerequisites**

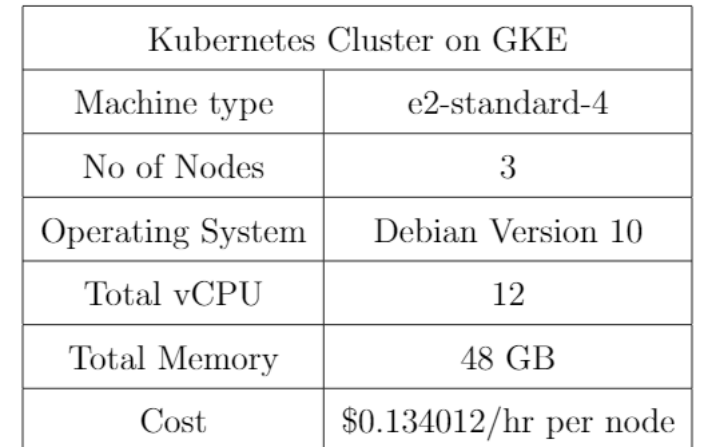

Below stated are hardware software and requirements for implementing this project.

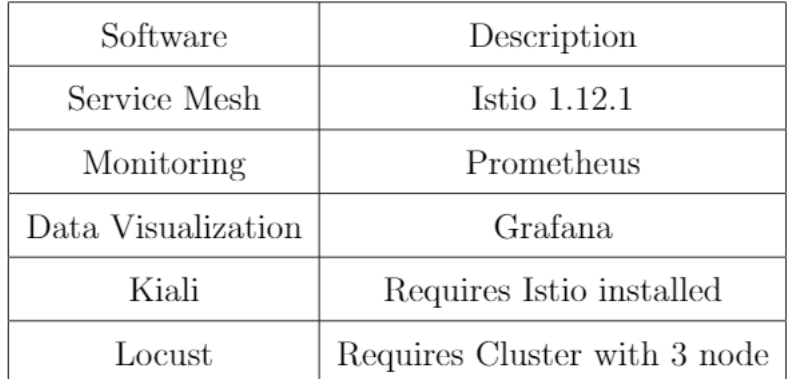

# **3 Implementation**

## **3.1 Deploying Kubernetes Cluster on Google Kubernetes Engine (GKE)**

1. We first set environment variables for zones and cluster-name by using following command on cloud shell.

abhishekshitole2710@cloudshell:~ (ultimate-opus-333416)\$ export CLUIST LOCATION=us-central1-c abhishekshitole2710@cloudshell:~ (ultimate-opus-333416)\$ export IST PROJ=\$(gcloud config get-value project) Your active configuration is: [cloudshell-1020]

Figure 1: Defining cluster location & zone

2. Run the below command to create a cluster named bookstore with 3 nodes and e2 standard machine type.

gcloud container clusters create bookstoreistio --project=\${CC\_PROJ} - zone=\${CLU\_LOCATION} --machine-type=e2-standard-4 --num-nodes=2

### **3.1 Installation & Configuration of Service Mesh Istio**

1. Create a installer.sh by typing vi installer.sh and paste the below codes in it.

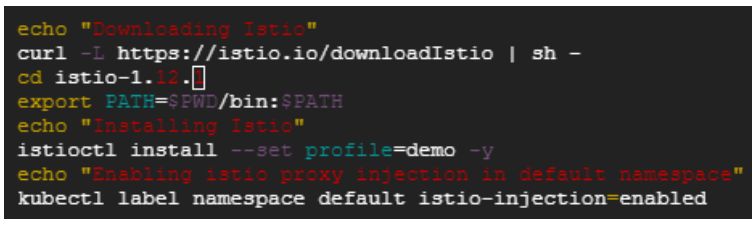

Figure 2: Installing Istio & Enabling proxy injection

2. Execute the script by typing **bash installer.sh**

### **3.2 Deploying Micro-services application**

1. Clone the micro-services application from github by using following command

git clon[e https://github.com/Abhishek-NCI/Mthesis.git](https://github.com/Abhishek-NCI/Mthesis.git)

2. Create appinstaller.sh by typing vi appinstaller.sh and paste the below codes in it.

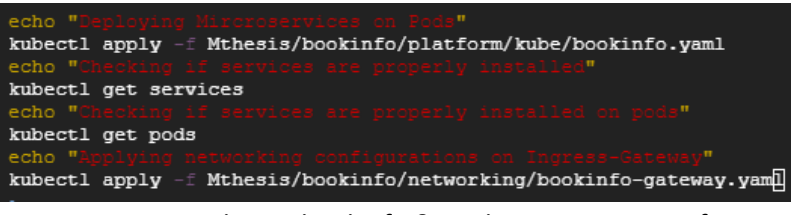

Figure 3: Deploying bookinfo & applying gateway config

3. Execute the script by typing **bash appinstaller.sh** in cloud shell.

4. To check for validation issues in namespace following command is used

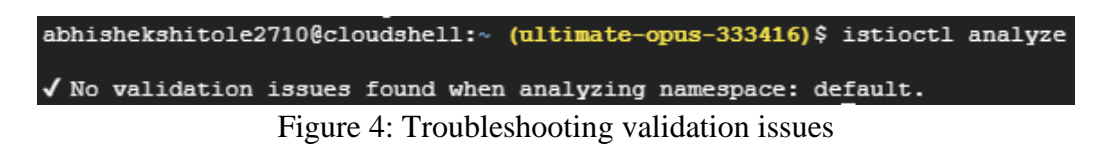

#### **3.3 Configuring Istio Ingress gateway & Exposing External traffic**

1. Create a exttraffic.sh by typing vi exttraffic.sh and paste the below codes in it.

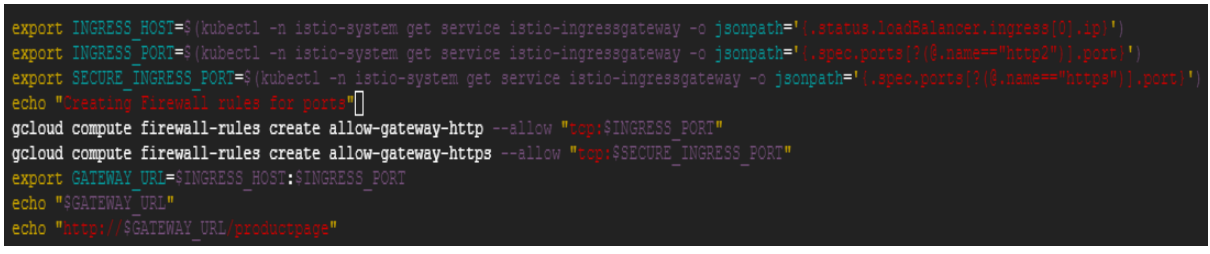

Figure 5: Configuration of istioingress gateway

- 2. Execute the script by typing **bash exttraffic.sh** in cloud shell.
- 3. Copy the output of this file and paste it onto the browser to see web application running.

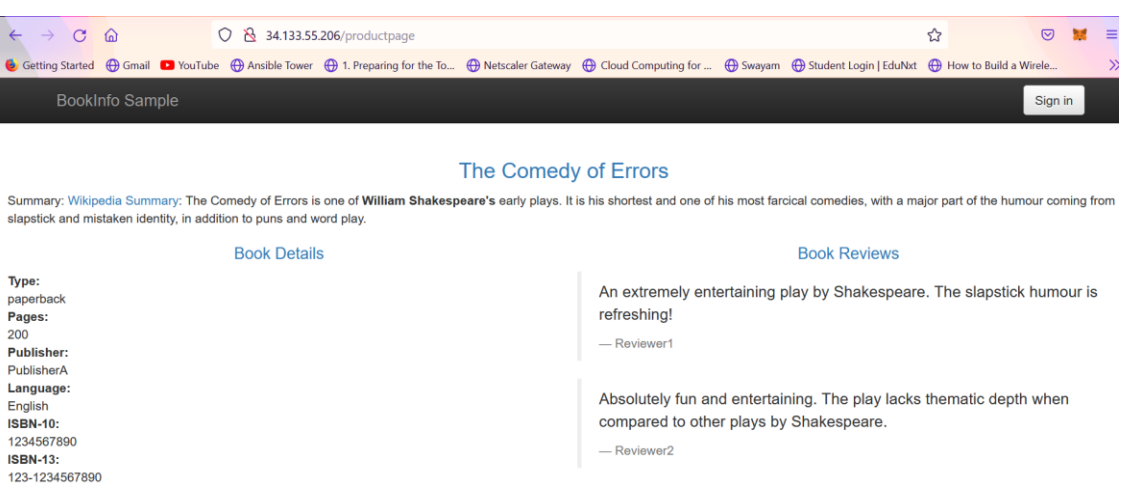

Figure 6: Accessing web application BookInfo

#### **3.4 Installation of Monitoring & Visualisation Tools**

1. Use below command to Install Kiali, Prometheus and Grafana as addon.

abhishekshitole2710@cloudshell:~ (ultimate-opus-333416)\$ kubectl apply -f istio-1.12.1/samples/addons

Figure 7: Installing Addon's

2. Rollout deployments of Kiali, Prometheus and Grafana by using below commands.

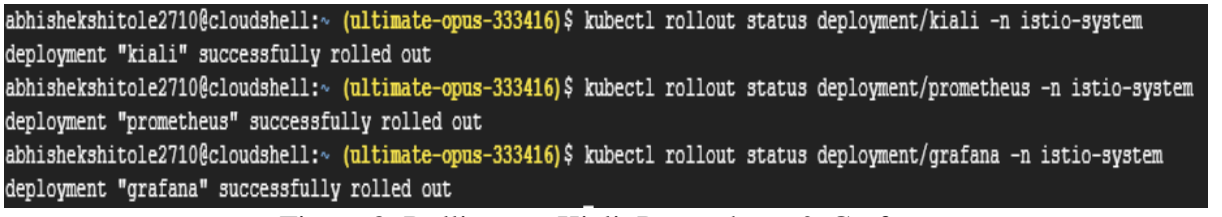

Figure 8: Rolling out Kiali, Prometheus & Grafana

3. Kiali, Prometheus & Grafana can be accessed using below commands

abhishekshitole2710@cloudshell:~ (ultimate-opus-333416)\$ istioctl dashboard kiali abhishekshitole2710@cloudshell:~ (ultimate-opus-333416)\$ istioctl dashboard prometheus abhishekshitole2710@cloudshell:~ (ultimate-opus-333416)\$ istioctl dashboard grafana Figure 9: Accessing Kiali, Prometheus & Grafana dashboard

#### **3.5 Generating Load on Application**

- 1. For Generation of load over application we first need to setup load testing tool locus on the Kubernetes cluster. [Refer to Cloud, G., 2021] for configuration and setting up load generator tool Locust.
- 2. After Locust has been setup, we now simulate the load over application for that we need to enter the overall users to simulate and users to produce per second.

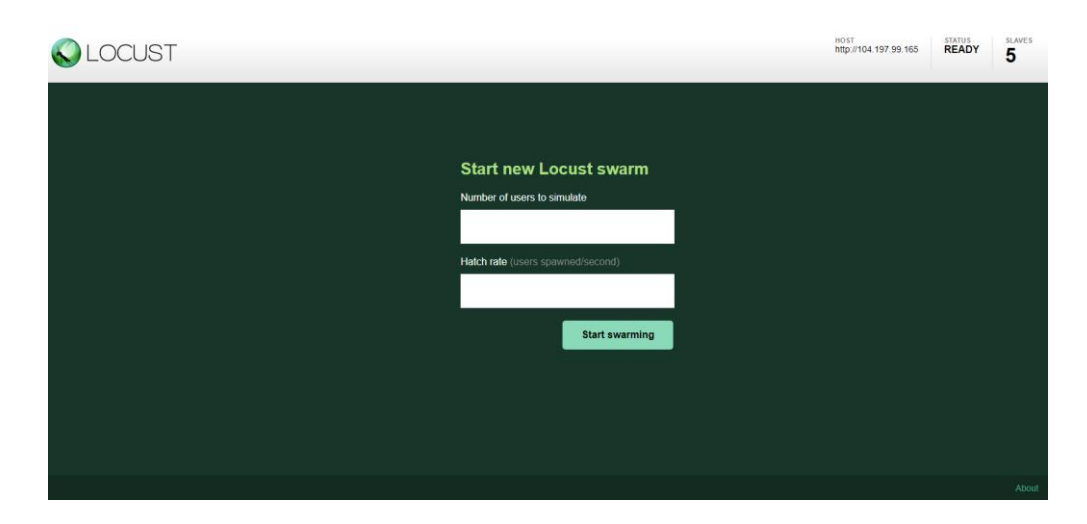

## **4 Observations**

For observing the dynamic load balancing in microservices we open kiali dashboard. Detailed observation on incoming requests and resource consumption can been observed on Grafana dashboard.

## **4.1 Observation on Kiali**

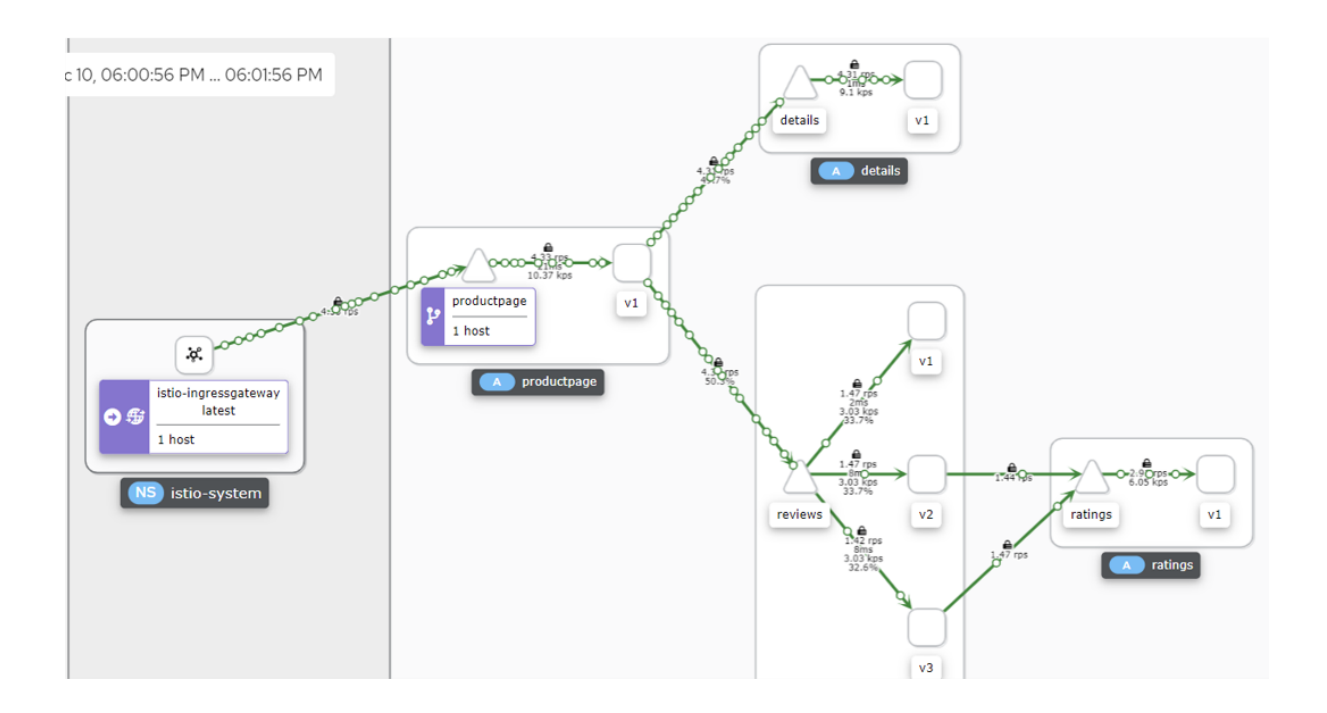

# **4.2 Observation on Grafana**

#### 1. Mesh Dashboard

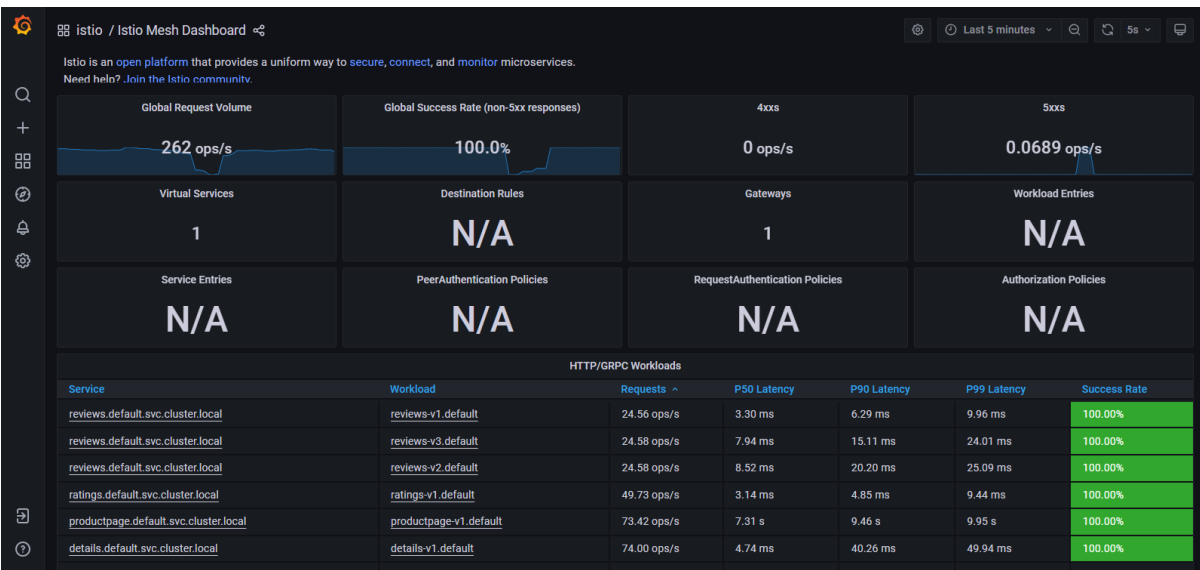

## 2. Workload Dashboard

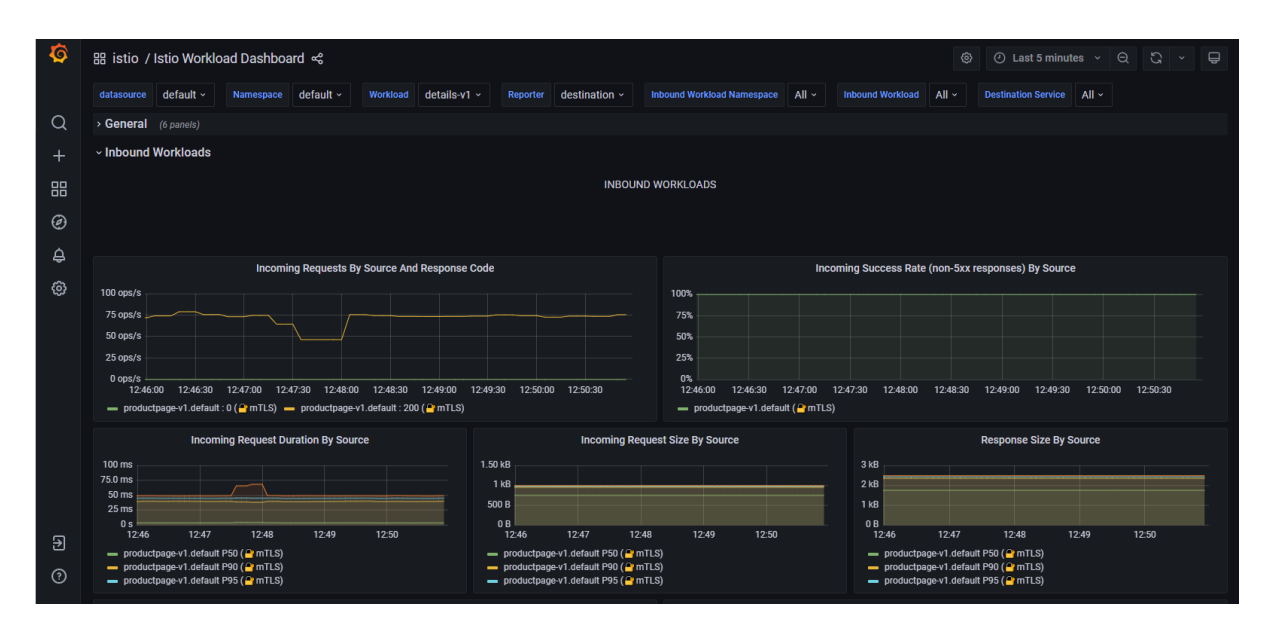

### 3. Performance Dashboard

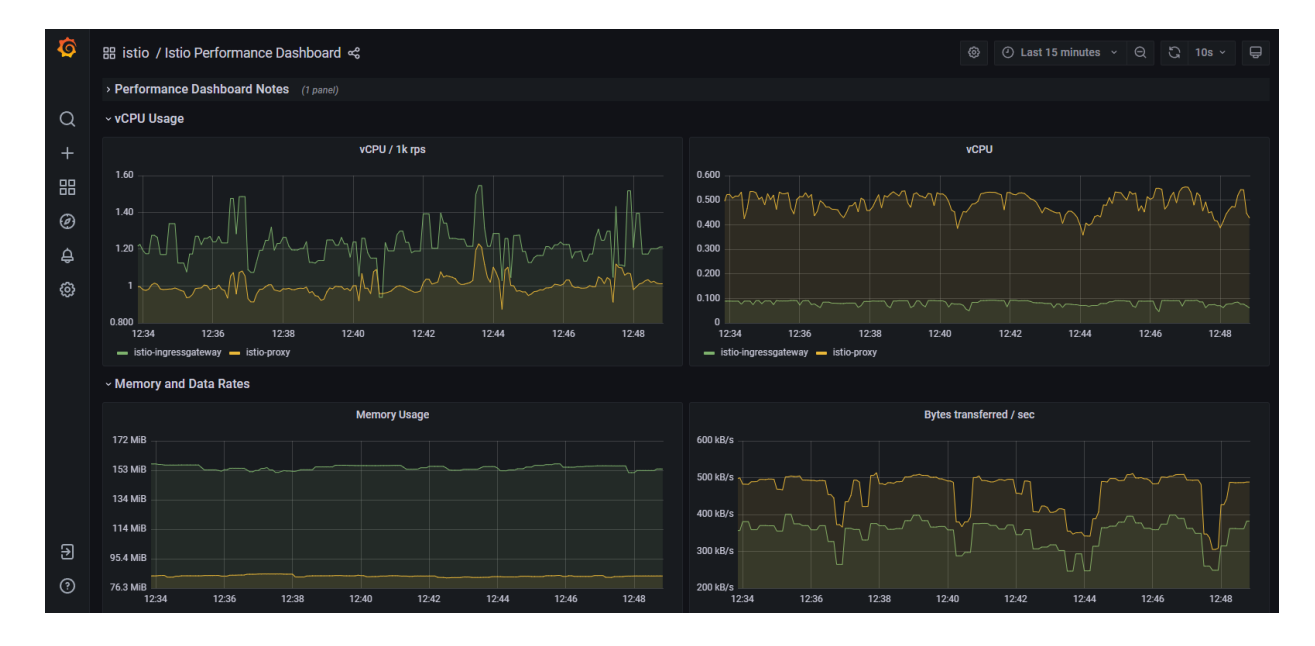

# **References**

Cloud, G., 2021. Distributed load testing using Google Kubernetes Engine | Cloud Architecture Center | Google Cloud. [online] Google Cloud. Available at: <https://cloud.google.com/architecture/distributed-load-testing-using-gke>

Istio. 2021. Getting Started. [online] Available at: <https://istio.io/latest/docs/setup/gettingstarted/> [Accessed 16 December 2021].